Multimedia Guía del usuario © Copyright 2008 Hewlett-Packard Development Company, L.P.

Microsoft y Windows son marcas comerciales registradas de Microsoft Corporation en los Estados Unidos.

La información contenida en el presente documento está sujeta a cambios sin previo aviso. Las únicas garantías para los productos y servicios de HP están estipuladas en las declaraciones expresas de garantía que acompañan a dichos productos y servicios. La información contenida en este documento no debe interpretarse como una garantía adicional. HP no se responsabilizará por errores técnicos o de edición ni por omisiones contenidas en el presente documento.

Primera edición: junio de 2008

Número de referencia del documento: 463796-E51

### **Aviso del producto**

Esta guía del usuario describe los recursos que son comunes a la mayoría de los modelos. Algunos recursos pueden no encontrarse disponibles en su equipo.

# **Tabla de contenido**

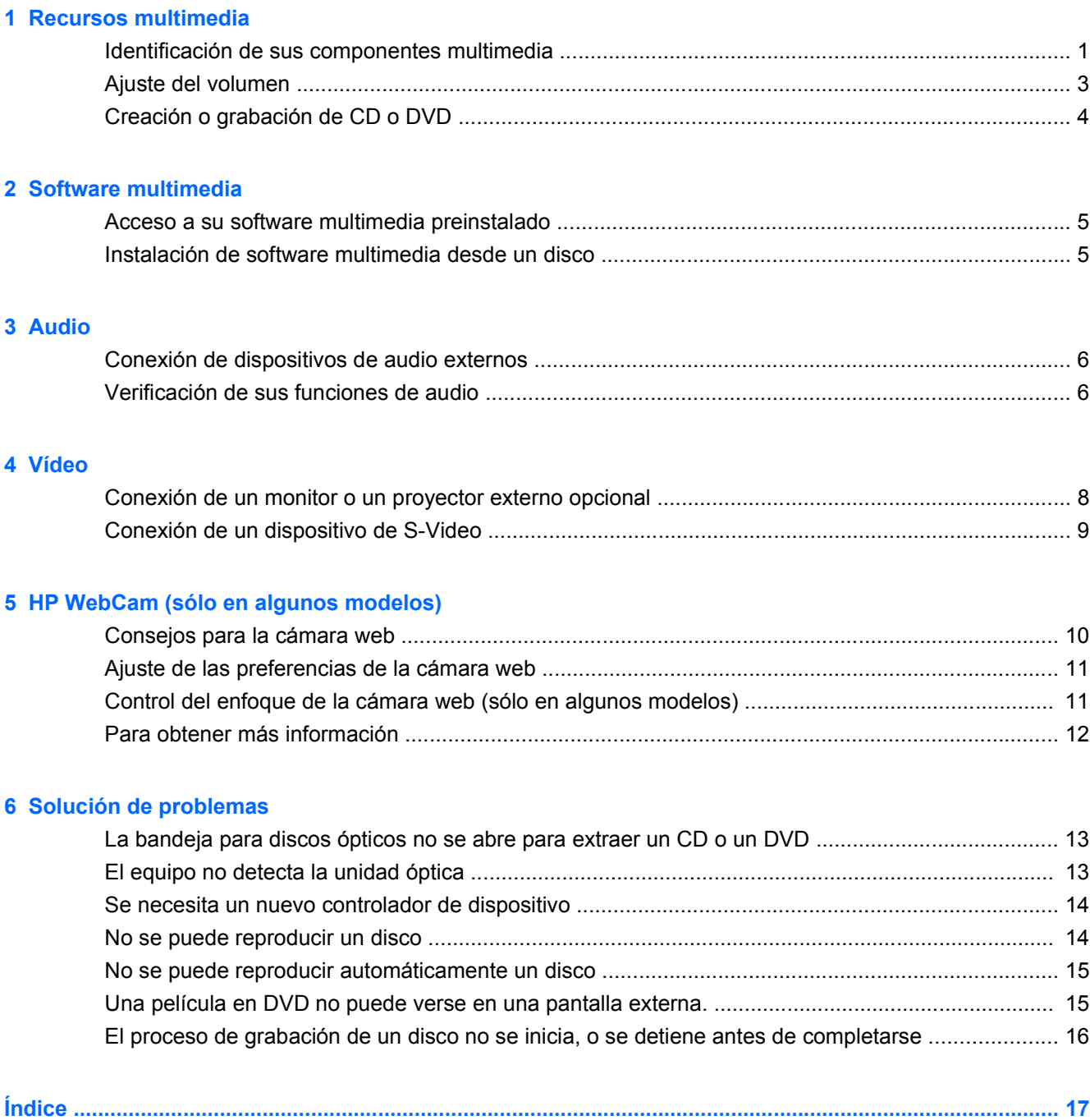

# <span id="page-6-0"></span>**1 Recursos multimedia**

Su equipo incluye recursos multimedia que le permiten escuchar música y ver fotos y vídeo. Su equipo puede incluir los siguientes componentes multimedia:

- Altavoces estéreo integrados para escuchar música
- Micrófono integrado para grabar su propio audio
- HP Webcam integrada que le permite capturar y compartir vídeo (sólo en algunos modelos)
- Software multimedia preinstalado que le permite reproducir y administrar su música, películas, fotos y vídeo.
- Teclas de acceso rápido que brindan un rápido acceso a tareas multimedia

**EX NOTA:** Es posible que su equipo no incluya todos los componentes enumerados.

Las secciones siguientes explican cómo identificar y usar los componentes multimedia incluidos con su equipo.

## **Identificación de sus componentes multimedia**

En la ilustración y la tabla que aparecen a continuación se describen los recursos multimedia del equipo.

<span id="page-7-0"></span>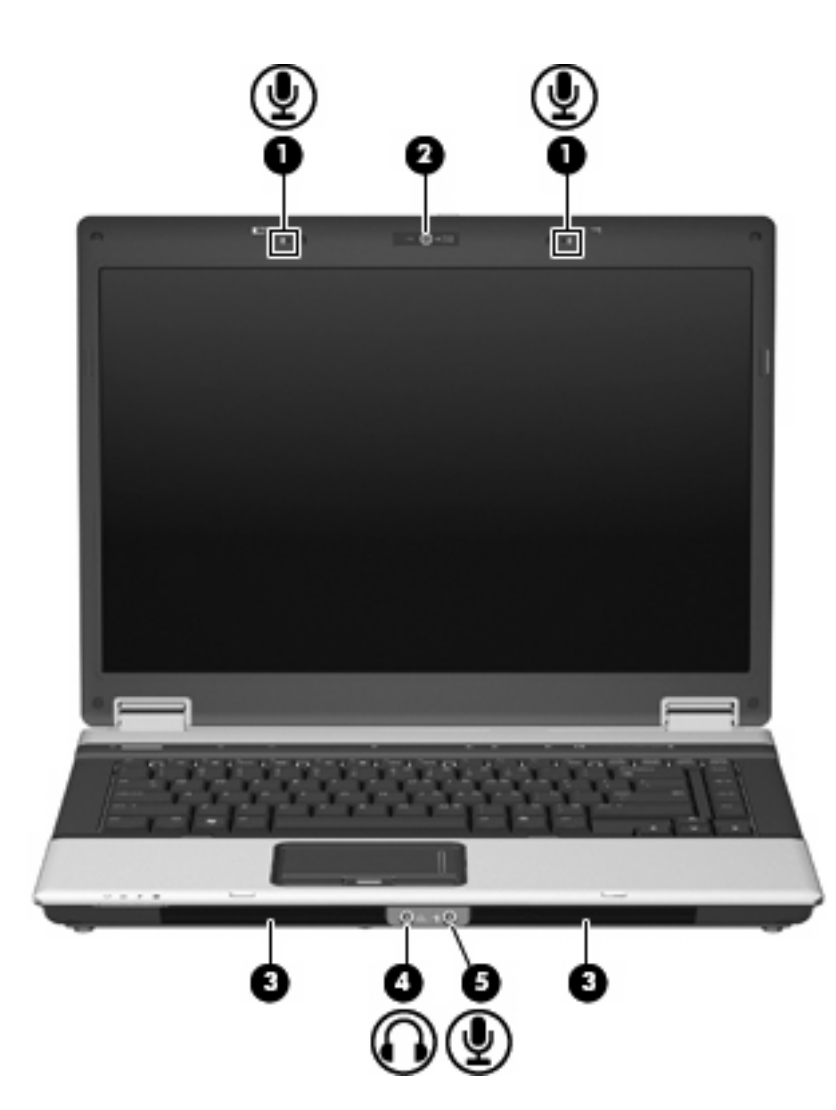

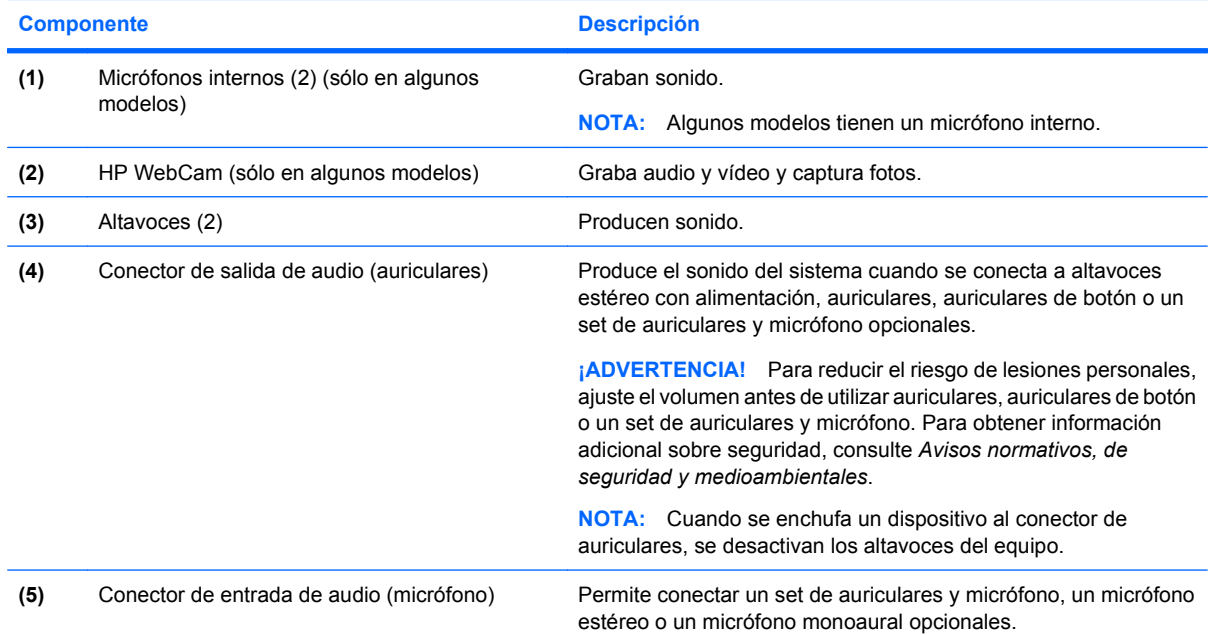

# <span id="page-8-0"></span>**Ajuste del volumen**

Se puede ajustar el volumen utilizando los siguientes controles:

- Botones de volumen del equipo (sólo en algunos modelos):
	- Para suprimir o restaurar el volumen, presione el botón de silencio **(1)**.
	- Para bajar el volumen, deslice el dedo por el área de desplazamiento de volumen **(2)** de derecha a izquierda.
	- Para aumentar el volumen, deslice el dedo por el área de desplazamiento de volumen **(2)** de izquierda a derecha.

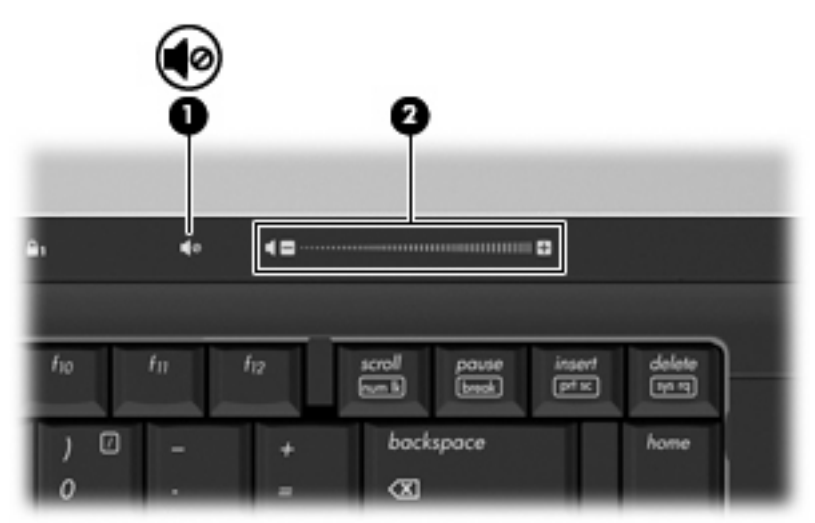

- Control de volumen de Windows®:
	- **a.** Haga clic en el icono de **Volumen** en el área de notificación, en el extremo derecho de la barra de tareas.
	- **b.** Aumente o disminuya el volumen moviendo el control deslizante hacia arriba o hacia abajo. Haga clic en el icono **Silencio** para suprimir el volumen.

o

- **a.** Haga clic con el botón derecho del mouse en el icono de **Volumen** del área de notificación y, a continuación, haga clic en **Abrir el mezclador de volumen**.
- **b.** En la columna Altavoces, puede subir o bajar el volumen moviendo el control deslizante de **Volumen** hacia arriba o hacia abajo. También puede suprimir el volumen haciendo clic en el icono **Silencio**.

Si el icono Volumen no aparece en el área de notificación, siga estos pasos para colocarlo allí:

- **a.** Haga clic con el botón derecho del mouse en el icono en el área de notificación y luego presione en **Propiedades**.
- **b.** Haga clic en **Área de notificación**.
- **c.** Bajo los iconos de sistema, seleccione la casilla de verificación **Volumen**.
- **d.** Haga clic en **Aceptar**.
- Control de volumen de programas:

El volumen también se puede ajustar dentro de algunos programas.

# <span id="page-9-0"></span>**Creación o grabación de CD o DVD**

Si su unidad óptica es una unidad de CD-RW, DVD-RW o DVD±RW, puede utilizar software como el Reproductor de Windows Media para grabar archivos de datos y de audio, incluyendo archivos de música MP3 y WAV. Para grabar archivos de vídeo en un CD o DVD, use MyDVD.

Siga estas instrucciones cuando grabe un CD o DVD:

- Antes de grabar un disco, guarde y cierre los archivos abiertos y cierre todos los programas.
- Por lo general, los CD-R o DVD-R son los mejores medios para grabar archivos de audio ya que después de que se copia la información, no puede modificarse.
- Como algunos estéreos domésticos y de automóvil no reproducen CD-RW, utilice CD-R para grabar CD de música.
- Generalmente, los CD-RW o los DVD-RW son mejores para grabar archivos de datos o para probar grabaciones de audio o vídeo antes de grabarlas en un CD o DVD que no se puede alterar.
- Los reproductores de DVD que se usan en sistemas domésticos generalmente no admiten todos los formatos de DVD. Consulte la guía del usuario que viene con su reproductor de DVD para obtener una lista de los formatos compatibles.
- Un archivo MP3 usa menos espacio que otros formatos de archivos musicales y el proceso de creación de un disco de MP3 es el mismo que para crear un archivo de datos. Los archivos MP3 pueden reproducirse solo en reproductores de MP3 o en equipos con software de MP3 instalado.

Para grabar un CD o un DVD, siga estos pasos:

- **1.** Descargue o copie los archivos de origen en una carpeta en su disco duro.
- **2.** Inserte un CD o DVD virgen en la unidad óptica.
- **3.** Seleccione **Inicio > Todos los programas**, y el nombre del software que desee utilizar.
- **4.** Seleccione el tipo de CD o DVD que desea crear: datos, audio o vídeo.
- **5.** Haga clic con el botón derecho en **Inicio**, luego en **Explorar** y navegue hacia la carpeta donde se almacenan los archivos de origen.
- **6.** Abra la carpeta y luego arrastre los archivos a la unidad que contiene el disco óptico virgen.
- **7.** Inicie el proceso de grabación cuando lo indique el programa que ha seleccionado.

Para obtener instrucciones específicas, consulte las instrucciones del fabricante del software, que pueden suministrarse con el software, en un disco o en el sitio web del fabricante.

**PRECAUCIÓN:** Respete la advertencia de copyright. La copia no autorizada de material protegido por las leyes de copyright, incluyendo programas informáticos, películas, transmisiones y grabaciones de audio constituye un delito contra las leyes de copyright vigentes. No utilice este equipo para esos fines.

# <span id="page-10-0"></span>**2 Software multimedia**

Su equipo incluye software multimedia preinstalado que le permite escuchar música, ver fotos y vídeo. En la siguiente sección se brindan detalles acerca de cómo poder acceder a su software preinstalado.

## **Acceso a su software multimedia preinstalado**

Para acceder a su software multimedia preinstalado:

- ▲ Seleccione **Inicio > Todos los programas**, y entonces abra el programa multimedia que desee utilizar.
	- **EV NOTA:** Algunos programas pueden encontrarse en subcarpetas.

## **Instalación de software multimedia desde un disco**

Para instalar cualquier software multimedia desde un CD o un DVD, siga estos pasos:

- **1.** Inserte el disco en la unidad óptica.
- **2.** Cuando se abra el asistente de instalación, siga las instrucciones que aparecen en la pantalla.
- **3.** Si se le indica, reinicie el equipo.
- **EY NOTA:** Para obtener detalles acerca del uso del software incluido con el equipo, consulte las instrucciones del fabricante del software que pueden suministrarse en un disco, con el software, o en el sitio web del fabricante.

# <span id="page-11-0"></span>**3 Audio**

Su equipo le permite utilizar una variedad de recursos de audio:

- Reproducir música usando los altavoces de su equipo y/o altavoces externos conectados
- Grabar sonido usando el micrófono interno o conectando un micrófono externo
- Descargar música de Internet
- Crear presentaciones multimedia usando audio e imágenes
- Transmitir sonido e imágenes con programas de mensajería instantánea
- Transmitir audio (sólo en algunos modelos)
- Crear o grabar CD de audio

### **Conexión de dispositivos de audio externos**

Para conectar dispositivos externos, como altavoces externos, auriculares o un micrófono, consulte la información suministrada con el dispositivo. Para lograr mejores resultados, recuerde estos consejos:

- Asegúrese de que el cable del dispositivo esté conectado adecuadamente al conector correcto de su equipo. (Los conectores del cable normalmente se identifican por colores que coinciden con los colores de los conectores correspondientes del equipo.)
- Asegúrese de instalar todos los controladores necesarios para el dispositivo externo.
- **EX NOTA:** Un controlador es un programa necesario que actúa como si fuera un traductor entre el dispositivo y los programas que usan el dispositivo.

### **Verificación de sus funciones de audio**

Para verificar el sonido del sistema en su equipo, siga estos pasos:

- **1.** Seleccione **Inicio > Panel de control**.
- **2.** Haga clic en **Hardware y sonido**.
- **3.** Haga clic en **Sonido**.
- **4.** Cuando se abra la ventana de Sonido, haga clic en la ficha **Sonidos**. Debajo de **Programa**, seleccione algún evento de sonido, como un bip o una alarma, y haga clic en el botón **Probar**.

Debe oír sonido a través de los altavoces o mediante auriculares conectados.

Para verificar las funciones de grabación del equipo, siga estos pasos:

- **1.** Seleccione **Inicio > Todos los programas > Accesorios > Grabadora de sonidos**.
- **2.** Haga clic en **Grabar** y hable en dirección al micrófono. Guarde su archivo en el escritorio.
- **3.** Abra el Reproductor de Windows Media para reproducir el sonido.
- **NOTA:** Para obtener mejores resultados al grabar, hable directamente al micrófono y grabe sonido en un ambiente silencioso.
	- ▲ Para confirmar o cambiar las configuraciones de audio de su equipo, haga clic con el botón derecho del mouse en el icono **Sonido** en la barra de tareas o seleccione **Inicio > Panel de control > Audio**.

# <span id="page-13-0"></span>**4 Vídeo**

Su equipo le permite utilizar una variedad de recursos de vídeo:

- Jugar a través de Internet
- Editar imágenes y vídeo para crear presentaciones
- Conectar dispositivos de vídeo externos

### **Conexión de un monitor o un proyector externo opcional**

El puerto de monitor externo conecta un dispositivo de visualización externo al equipo, como un monitor externo o un proyector.

Para conectar un dispositivo de visualización, conecte el cable del dispositivo al puerto de monitor externo.

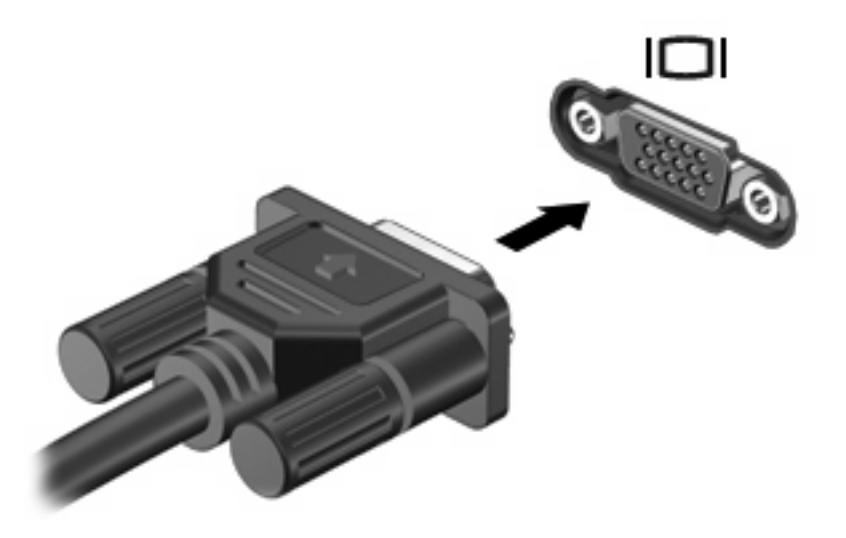

**NOTA:** Si un dispositivo de visualización externo adecuadamente conectado no muestra ninguna imagen, presione fn+f4 para transferir la imagen al dispositivo. Al presionar fn+f4 varias veces se alterna la imagen de la pantalla entre la pantalla del equipo y el dispositivo.

# <span id="page-14-0"></span>**Conexión de un dispositivo de S-Video**

El conector de salida de S-Video de cuatro pines conecta el equipo a un dispositivo S-Video opcional, como un televisor, un reproductor de vídeo, una cámara de vídeo, un proyector o una tarjeta de captura de vídeo.

Para transmitir señales de vídeo a través del conector de salida de S-Video se necesita un cable S-Video, que puede encontrarse en la mayoría de las tiendas minoristas de electrónica. Si está combinando funciones de audio y vídeo, como reproducir una película en DVD en su equipo y exhibirla en su televisor, también necesitará un cable de audio estándar, que puede encontrarse en la mayoría de las tiendas minoristas de electrónica, para conectarlo al conector de auriculares.

El equipo puede admitir un dispositivo S-Video conectado al conector de salida de S-Video mientras admite simultáneamente una imagen en la pantalla del equipo o en otro dispositivo de visualización externo compatible.

**E** NOTA: La conexión S-Video ofrece una calidad de imagen superior a la conexión de vídeo compuesto.

Para conectar un dispositivo de vídeo al conector de salida de S-Video:

**1.** Conecte un extremo del cable S-Video al conector de salida de S-Video del equipo.

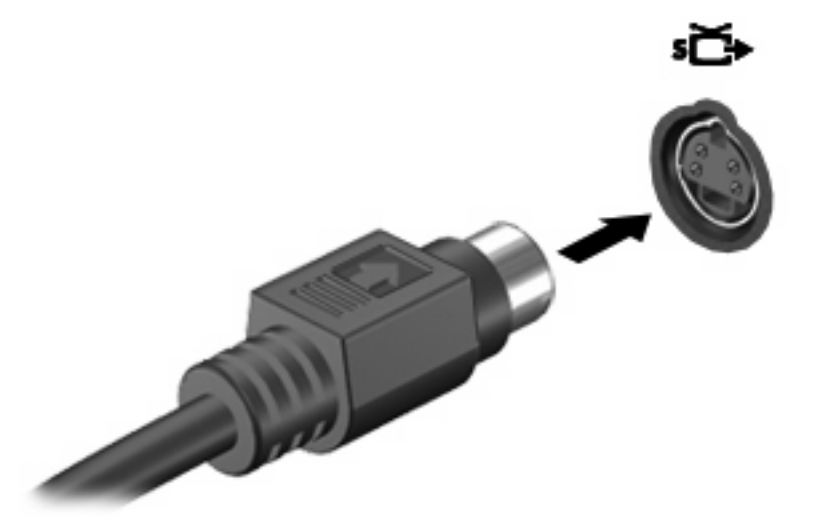

- **2.** Conecte el otro extremo del cable en el dispositivo de vídeo, como se indica en la guía del usuario incluida con el dispositivo.
- **3.** Presione las teclas fn+f4 para alternar la imagen entre dispositivos de visualización conectados al equipo.

# <span id="page-15-0"></span>**5 HP WebCam (sólo en algunos modelos)**

Su equipo puede incluir una cámara web integrada, ubicada en la parte superior de la pantalla. Con el software preinstalado, puede utilizar la cámara web para tomar fotos, grabar un vídeo o realizar grabaciones de audio. Puede visualizar previamente la foto, la grabación de vídeo o la grabación de audio y guardarla en la unidad de disco duro de su equipo.

Para acceder al software de la cámara web, seleccione **Inicio > Todos los programas > HP Webcam**.

El software de la cámara web le permite disfrutar los siguientes recursos:

- Vídeo: Grabe y reproduzca vídeo de cámara web.
- Audio: Grabe y reproduzca audio.
- Envío de vídeo: Úsela con software de mensajería instantánea que admite cámaras UVC (clase de vídeo universal).
- Instantáneas: Tome fotografías.
- HP Presto! Bizcard (sólo en algunos modelos): Úselo para transformar las tarjetas de visita en una base de datos utilizable de información de contacto.

## **Consejos para la cámara web**

Para lograr un desempeño excelente, observe las siguientes orientaciones al usar la cámara web:

- Asegúrese de tener la última versión de un programa de mensajería instantánea antes de iniciar una conversación de vídeo.
- Es posible que la cámara web no funcione correctamente a través de algunos firewalls de red.
- **Form** NOTA: Si tiene problemas para visualizar o enviar archivos multimedia a alguien en otra LAN o fuera de su firewall de red, desactive temporalmente el firewall, lleve a cabo la tarea que desea realizar y, a continuación, vuelva a activar el firewall. Para resolver el problema en forma permanente, reconfigure el firewall según sea necesario y ajuste las políticas y configuración de otros sistemas de detección de intrusos. Para obtener información adicional, entre en contacto con el administrador de la red o con el departamento de TI.
- Cuando sea posible, coloque fuentes de luz brillante detrás de la cámara web y fuera del área de la imagen.

# <span id="page-16-0"></span>**Ajuste de las preferencias de la cámara web**

Puede ajustar las preferencias de la cámara web, incluyendo las siguientes:

- **Brillo**: Controla la cantidad de luz que se incorpora a la imagen. Una configuración con mayor brillo, crea una imagen más brillante; una configuración con menor brillo crea una imagen más oscura.
- **Contraste**: Controla la diferencia entre las áreas más claras y más oscuras en la imagen. Un ajuste de mayor contraste intensifica la imagen; uno de menor contraste mantiene más el rango dinámico de la información original, pero con ello se logra una imagen más plana.
- **Tinte**: Controla el aspecto de un color que lo distingue de otro color (lo que hace que un color sea rojo, verde o azul). El tinte es diferente de la saturación, que mide la intensidad del tinte.
- **Saturación**: Controla la intensidad del color en la imagen final. Un ajuste de mayor saturación crea una imagen más destacada; uno de menor saturación crea una imagen más sutil.
- **Nitidez**: Controla la definición de los bordes en una imagen. Un ajuste de mayor nitidez crea una imagen más definida; un ajuste de menor nitidez crea una imagen más suave.
- Gamma: Controla el contraste que afecta los grises de nivel medio o los tonos medios de una imagen. El ajuste de gamma de una imagen le permite cambiar los valores de brillo del rango medio de los tonos grises sin alterar demasiado las áreas con sombras y las resaltadas. La reducción de Gamma hace que los grises se vean negros y que los colores oscuros sean aún más oscuros.
- **Compensación de luz de fondo**: Compensa en casos en los que una persona tiene mucha luz de fondo para evitar que la imagen aparezca oscura debido al efecto de contraluz.
- **Modo nocturno**: Compensa las condiciones de baja iluminación.
- **Zoom (sólo en algunos modelos)**: Ajusta el porcentaje del zoom para tomar fotos o grabar vídeos.
- **Horizontal** o **Vertical**: Rota la imagen en forma horizontal o vertical.
- **50Hz** o **60Hz**: Ajusta la velocidad del obturador utilizada para lograr que una grabación de vídeo no parpadee.

Perfiles predeterminados personalizables para múltiples condiciones de iluminación compensan las siguientes condiciones de iluminación: incandescente, fluorescente, halógena, soleado, nublado, de noche.

### **Control del enfoque de la cámara web (sólo en algunos modelos)**

Puede controlar el enfoque de la cámara web seleccionando **Inicio > Todos los programas > HP Webcam > HP Webcam > Configuración > Opciones**.

Se encuentran disponibles los siguientes enfoques:

- **Normal**: Es la configuración predeterminada, apropiada para fotografía normal. Este rango se extiende desde una distancia razonable frente a la lente hasta el infinito.
- **Macro**: Configuración de acercamiento, para tomar fotografías y capturar vídeo a una distancia muy corta (sólo en algunos modelos).
- **E NOTA:** El lector Bizcard (sólo en algunos modelos) funciona en la configuración macro.

# <span id="page-17-0"></span>**Para obtener más información**

Para obtener detalles sobre el uso de su cámara web, seleccione el menú Ayuda en la ayuda del software.

# <span id="page-18-0"></span>**6 Solución de problemas**

Las secciones siguientes describen diversos problemas frecuentes y sus soluciones.

### **La bandeja para discos ópticos no se abre para extraer un CD o un DVD**

- **1.** Inserte el extremo de un clip **(1)** en el acceso de liberación de la parte frontal de la unidad.
- **2.** Presione con suavidad el clip hasta que la bandeja para medios quede liberada y entonces tire de ella **(2)** hasta que se detenga.
- **3.** Extraiga el disco **(3)** de la bandeja ejerciendo una suave presión en el eje mientras levanta el disco sujetándolo por los bordes exteriores. Sujete el disco por los bordes exteriores sin tocar las superficies planas.
- **NOTA:** Si la bandeja para medios no está completamente accesible, incline cuidadosamente el disco mientras lo extrae.

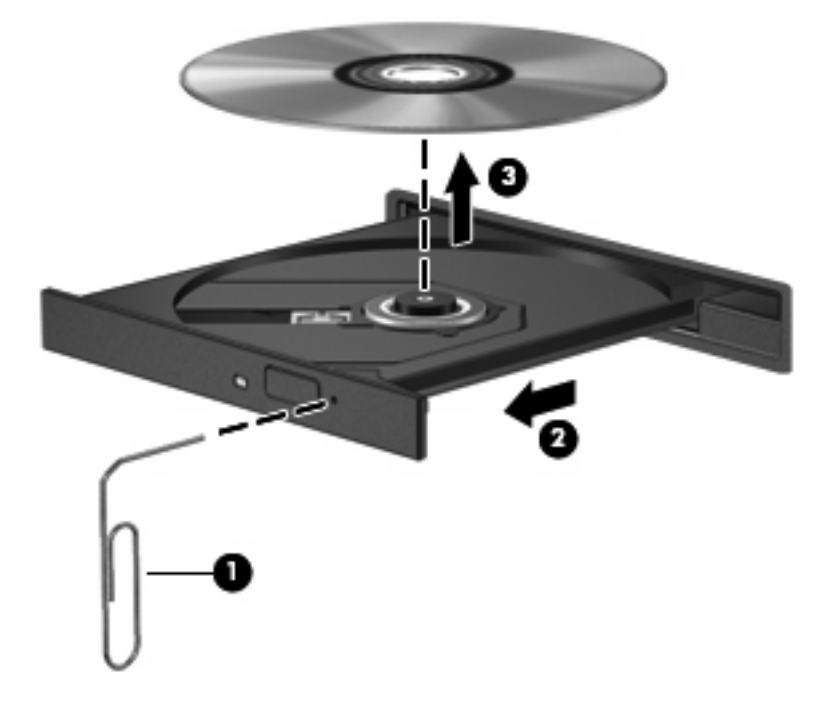

**4.** Cierre la bandeja para medios y coloque el disco en un estuche de protección.

# **El equipo no detecta la unidad óptica**

Si Windows no detecta la unidad óptica externa, utilice el Administrador de dispositivos para solucionar problemas en el dispositivo y actualizar, desinstalar o restaurar el controlador del dispositivo.

<span id="page-19-0"></span>Para revisar su dispositivo y controladores en el Administrador de dispositivos, siga estos pasos:

- **1.** Extraiga los discos de la unidad óptica.
- **2.** Seleccione **Inicio > Panel de control > Sistema y mantenimiento > Administrador de dispositivos**. Si Control de cuentas de usuario lo solicita, haga clic en **Continuar**.
- **3.** En la ventana del Administrador de dispositivos, haga clic en el signo (+) junto a **Unidades de disco** o **Unidade de DVD/CD-ROM**, a menos que ya se muestre un signo menos (-). Busque un listado de unidades ópticas.
- **4.** Haga clic con el botón derecho en el dispositivo óptico para realizar las siguientes tareas:
	- Actualizar el controlador.
	- Desinstalar el dispositivo.
	- Buscar cambios de hardware. Windows busca en su sistema el hardware instalado e instala los controladores predeterminados requeridos.
	- Haga clic en **Propiedades** para ver si el dispositivo está funcionando adecuadamente.
		- Haga clic en **Solucionar problemas** para resolver los problemas.
		- Haga clic en la ficha **Controlador** para actualizar, restaurar, desactivar o desinstalar controladores para este dispositivo.

# **Se necesita un nuevo controlador de dispositivo**

#### **Obtención de controladores de dispositivos de Microsoft**

Su equipo está configurado para que compruebe e instale automáticamente actualizaciones para el sistema operativo Windows más reciente y otros productos Microsoft.

#### **Obtención de controladores de dispositivos HP**

Siga estos pasos para obtener controladores de dispositivos HP:

- **1.** Seleccione **Inicio > Todos los programas > HP > Actualización de HP**.
- **2.** En la pantalla de bienvenida de HP, haga clic en **Configuración** y seleccione el momento en que la utilidad debe buscar actualizaciones de software en Internet.
- **3.** Haga clic en **Siguiente** para verificar inmediatamente las actualizaciones de software de HP.

Para usar el sitio web de HP:

- **1.** Abra su explorador web y vaya a [http://www.hp.com/support.](http://www.hp.com/support)
- **2.** Seleccione su país o región.
- **3.** Haga clic en la opción de descarga de controladores y software y luego coloque en el cuadro de búsqueda el número de modelo de su equipo.
- **4.** Presione intro y siga las instrucciones que aparecen en la pantalla.

### **No se puede reproducir un disco**

- Guarde su trabajo y cierre todos los programas abiertos antes de reproducir un CD o un DVD.
- Desconéctese de Internet antes de reproducir un CD o un DVD.
- <span id="page-20-0"></span>Asegúrese de que insertó el disco correctamente.
- Asegúrese de que el disco esté limpio. Si es necesario, limpie el disco con agua filtrada y un paño sin pelusas. Limpie el disco desde el centro hacia el borde externo.
- Revise que el disco no esté rayado. Si encuentra marcas, trate el disco con un kit para reparación de discos ópticos disponible en muchas tiendas de artículos electrónicos.
- Desactive el modo de suspensión antes de reproducir el disco.

No inicie la hibernación ni la suspensión mientras reproduce un disco. De lo contrario, puede ver un mensaje de advertencia que le preguntará si desea continuar. Si aparece este mensaje, haga clic en **No**. Después de hacer clic en No, el equipo puede comportarse de una de las siguientes formas:

La reproducción puede reanudarse.

– o –

- La ventana de reproducción en el programa multimedia puede cerrarse. Para retornar a la reproducción del disco, haga clic en el botón **Reproducir** en su programa multimedia para reiniciar la reproducción del disco. En algunos casos, puede necesitar salir del programa y luego reiniciarlo.
- Aumente los recursos del sistema apagando los dispositivos externos conectados al equipo.

## **No se puede reproducir automáticamente un disco**

**1.** Haga clic en **Inicio** y escriba reproducción automática en el recuadro **Iniciar búsqueda**.

Mientras vaya escribiendo, los resultados de la búsqueda aparecerán en la lista en el panel sobre el recuadro.

- **2.** En el panel de resultados, haga clic en **Reproducción automática**. Si Control de cuentas de usuario lo solicita, haga clic en **Continuar**.
- **3.** Seleccione la casilla de verificación **Usar la reproducción automática para todos los medios y dispositivos** y luego haga clic en **Guardar**.

Ahora, el CD o DVD debe iniciarse automáticamente cuando se inserta en la unidad óptica.

### **Una película en DVD no puede verse en una pantalla externa.**

- **1.** Si la pantalla del equipo y la pantalla externa están encendidas, presione fn+f4 una o más veces para alternar entre las dos pantallas.
- **2.** Ajuste las configuraciones del monitor para que la pantalla externa sea la pantalla principal:
	- **a.** Haga clic con el botón derecho en un área en blanco del escritorio del equipo y seleccione **Personalizar > Configuración de pantalla**.
	- **b.** Especifique una pantalla primaria y una pantalla secundaria.
	- **E** NOTA: Al utilizar ambas pantallas, la imagen del DVD no aparecerá en ninguna de las pantallas designadas como pantalla secundaria.

Para obtener información sobre un tema relacionado con multimedia que no se trate en esta guía, seleccione **Inicio > Ayuda y soporte técnico**.

## <span id="page-21-0"></span>**El proceso de grabación de un disco no se inicia, o se detiene antes de completarse**

- Asegúrese de que todos los otros programas estén cerrados.
- Desactive el modo de suspensión y la hibernación.
- Cerciórese de que está usando el tipo correcto de disco para su unidad. Consulte sus guías del usuario para obtener más información sobre los tipos de disco.
- Asegúrese de que el disco esté insertado adecuadamente.
- Seleccione una velocidad de grabación menor y vuelva a intentarlo.
- Si está copiando un disco, guarde la información del disco de origen en su unidad de disco duro antes de intentar grabar los contenidos en un nuevo disco y luego haga la grabación desde su disco duro.
- Reinstale el dispositivo de grabación de discos que se encuentra en la categoría Unidades de DVD o CD-ROM en el Administrador de dispositivos.

# <span id="page-22-0"></span>**Índice**

### **A**

altavoces [2](#page-7-0) auriculares [2](#page-7-0) auriculares (salida de audio), conector [2](#page-7-0) auriculares de botón [2](#page-7-0)

### **B**

botón, silencio [3](#page-8-0) botón de silencio [3](#page-8-0)

### **C**

cámara web [2](#page-7-0) cámara web, ajuste de las preferencias [11](#page-16-0) cámara web, consejos [10](#page-15-0) cámara web, uso [10](#page-15-0) conectores entrada de audio (micrófono) [2](#page-7-0) salida de audio (auriculares) [2](#page-7-0) salida de S-Video [9](#page-14-0) consejos para la cámara web [10](#page-15-0)

### **D**

dispositivos de audio externos, conexión [6](#page-11-0)

### **E**

entrada de audio (micrófono), identificación del conector [2](#page-7-0)

### **F**

funciones de audio, verificación [6](#page-11-0)

#### **M**

micrófono, interno [2](#page-7-0) micrófono (entrada de audio), conector [2](#page-7-0) micrófono interno, identificación [2](#page-7-0) monitor, conexión [8](#page-13-0) multimedia, identificación de los componentes [1](#page-6-0)

#### **P**

problemas, solución [13](#page-18-0) proyector, conexión [8](#page-13-0) puerto de monitor externo [8](#page-13-0) puertos, monitor externo [8](#page-13-0)

#### **R**

recursos de audio [6](#page-11-0)

### **S**

salida de audio (auriculares), identificación del conector [2](#page-7-0) salida de S-Video, conector [9](#page-14-0) software multimedia [5](#page-10-0) software multimedia, instalación [5](#page-10-0) solución de problemas bandeja para medios ópticos [13](#page-18-0) controladores de dispositivo de Windows [14](#page-19-0) controladores de dispositivos HP [14](#page-19-0) grabación de disco [16](#page-21-0) reproducción de una película en DVD [15](#page-20-0) reproducción de un disco [14,](#page-19-0) [15](#page-20-0) unidad óptica, detección [13](#page-18-0)

### **V**

verificación de las funciones de audio [6](#page-11-0) vídeo, uso [8](#page-13-0) volumen, ajuste [3](#page-8-0)

### **W**

web, identificación de la cámara [2](#page-7-0)

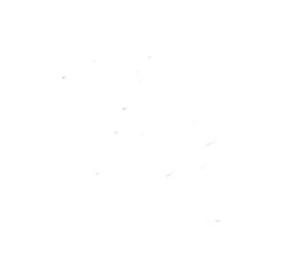